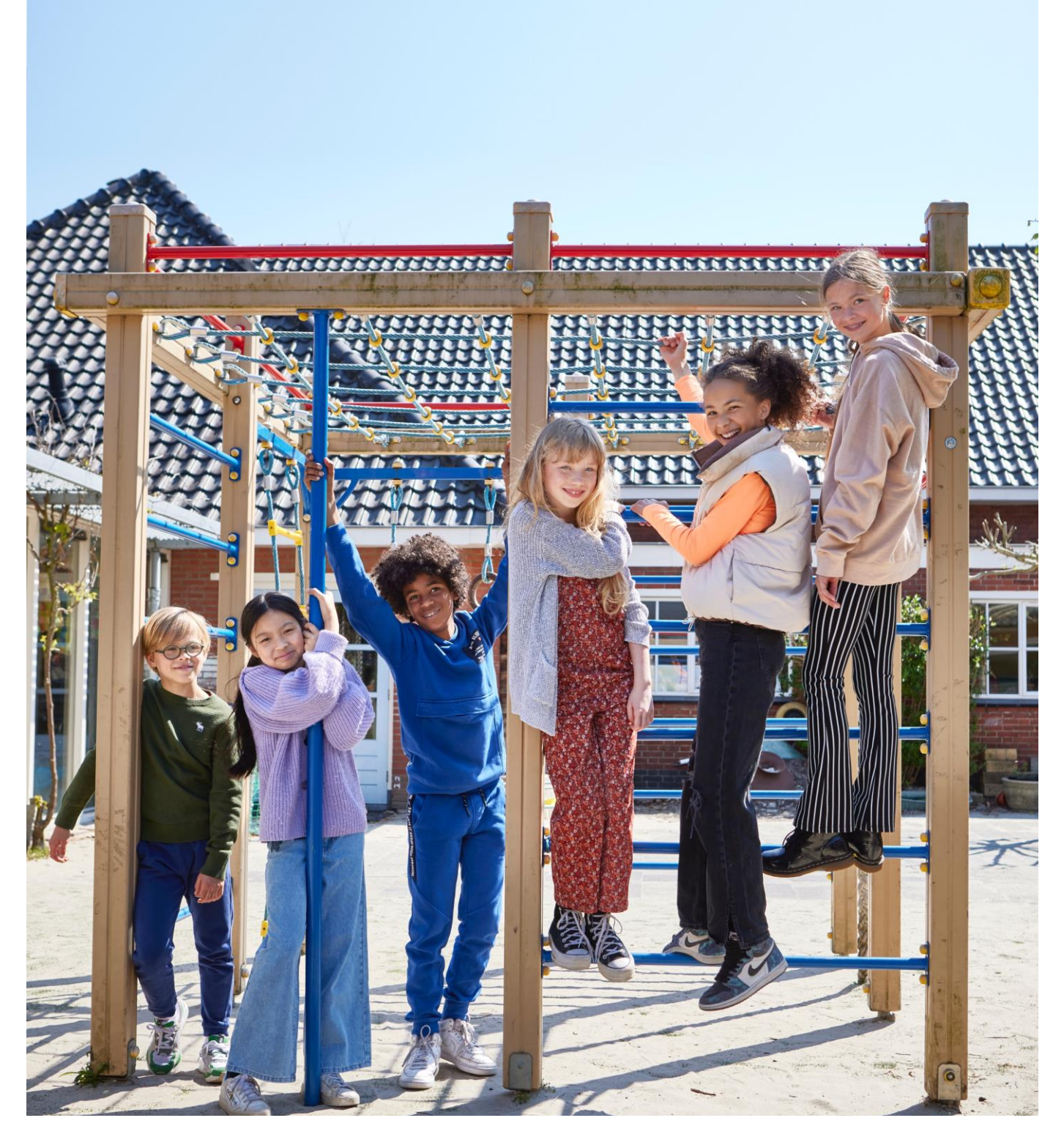

# **Handleiding Toetssoftware Bingel**

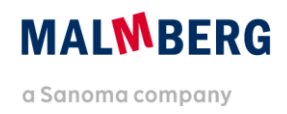

# **Inhoudsopgave**

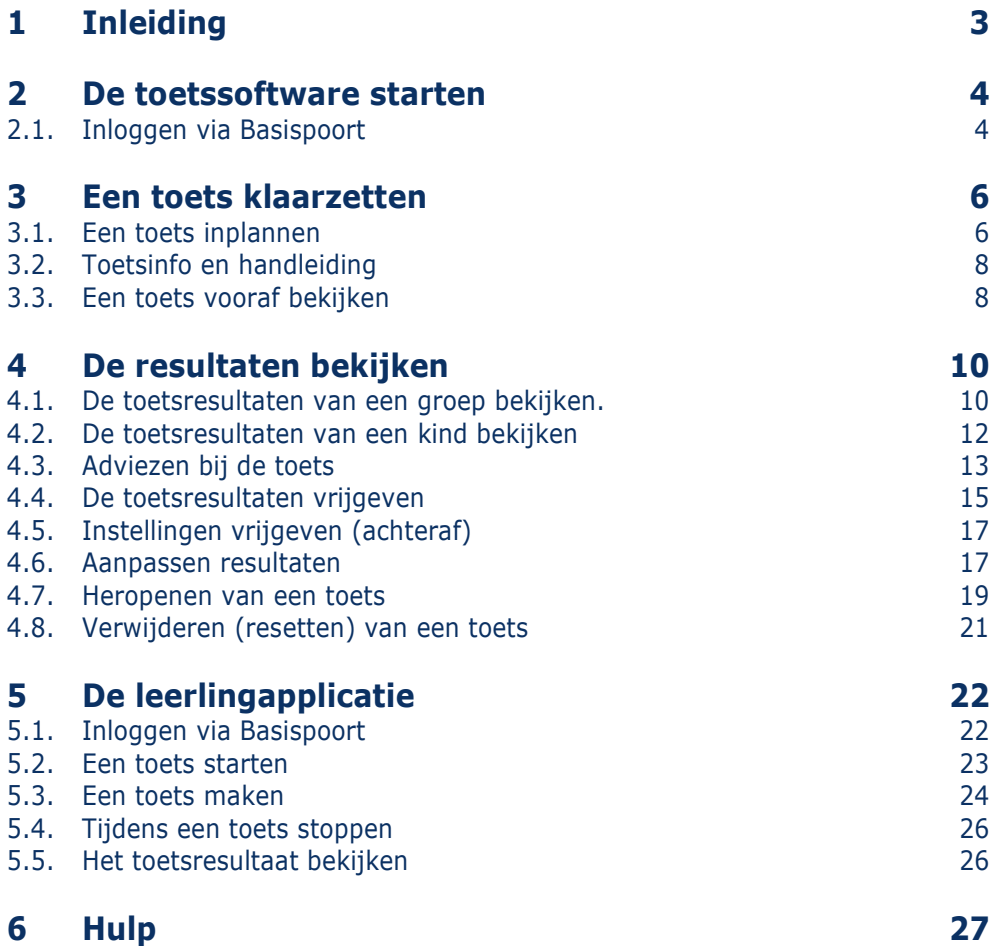

# <span id="page-2-0"></span>**1 Inleiding**

In deze gebruikershandleiding voor de leerkracht beschrijven we de werking van de toetssoftware van Malmberg. Dit type software wordt door Malmberg aangeboden bij de volgende methodes: Pluspunt 3 en 4, De Wereld in getallen 4 en 5, Taal actief 4 en 5 taal en spelling, Staal taal, Staal 2 taal, Naut – Meander – Brandaan 2.

Deze handleiding maakt gebruik van schermafbeeldingen van de methodes *De wereld in getallen 5*.

Hoofdstuk 5 beschrijft het leerlinggedeelte van de toetssoftware. Hoofdstuk 5 is enerzijds bedoeld om de leerkracht zicht te geven op de werking van de leerlingapplicatie. Daarnaast kan dit hoofdstuk desgewenst zelfstandig worden gebruikt door kinderen in de bovenbouw.

# <span id="page-3-0"></span>**2 De toetssoftware starten**

## <span id="page-3-1"></span>**2.1. Inloggen via Basispoort**

 Klik op de link *De wereld in getallen 5* in Basispoort. .

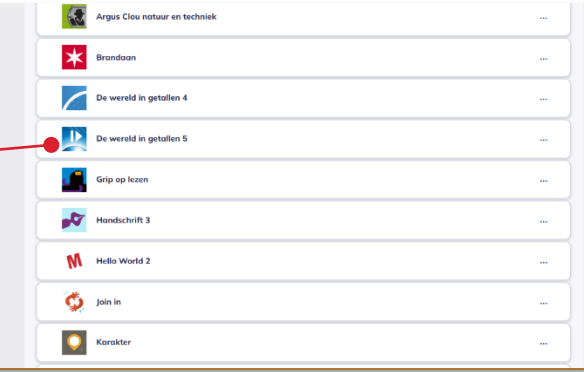

Voor de methodes *De wereld in getallen 5* en *Pluspunt 4* ga je via het product Basis digitaal of Basis papier naar toetsen

Klik op *Basis digitaal*.

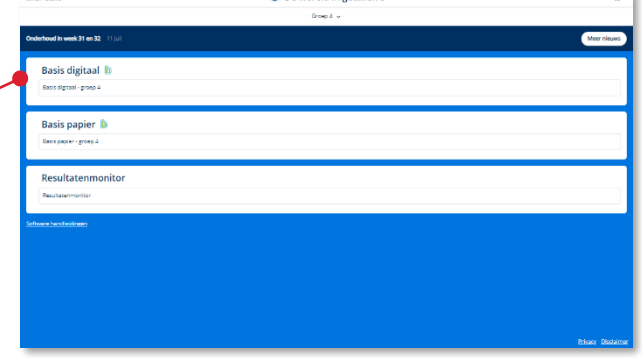

De nieuwe startpagina van *De wereld in getallen 5* opent.

Kies *je groep*.

#### **Let op!**

Werk je in een combinatiegroep dan worden hier de programma's van beide groepen getoond.

#### **Tip!**

De ict-coördinator van de school kan je aan meerdere groepen koppelen in het schooladministratiesysteem van de school. Op dit scherm heb je dan ook toegang tot meerdere groepen.

O De wereld in getallen 5 - Basis digitaal - Groep 4

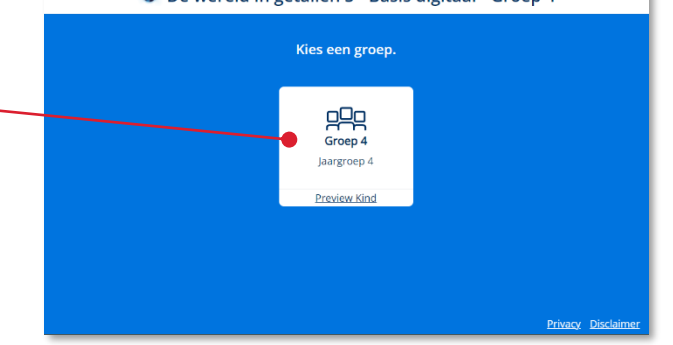

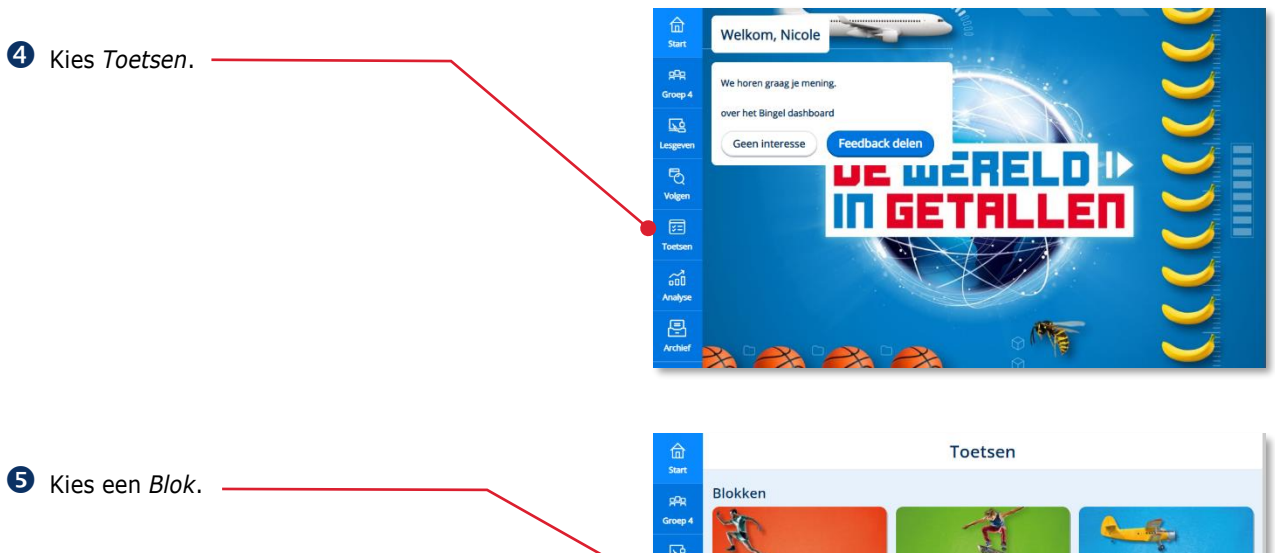

 $\overline{\mathbf{R}}$  $\circ$  $\mathbb{Z}$ Blok 1 Blok 3  $4<sup>15</sup>$ and<br>Analys **The Control of Control Control**  $\overline{E}$ Blok 5 Blok 4 Blok 6

De toetsen van het betreffende blok zijn nu zichtbaar. -

#### **Let op!**

Hoe kinderen inloggen op de toetssoftware lees je in hoofdstuk 5 van deze handleiding.

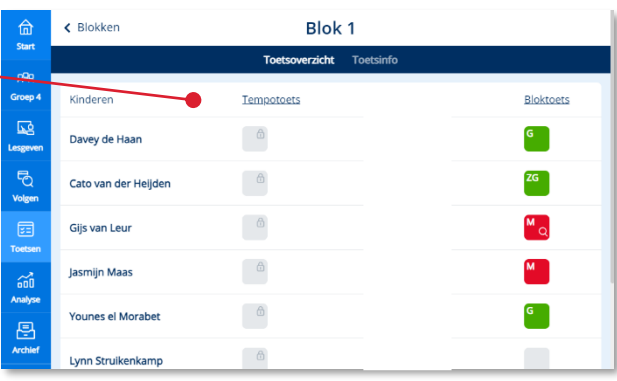

# <span id="page-5-0"></span>**3 Een toets klaarzetten**

In de toetssoftware van Malmberg moet je een toets klaarzetten, voordat kinderen de toets kunnen maken.

## <span id="page-5-1"></span>**3.1. Een toets inplannen**

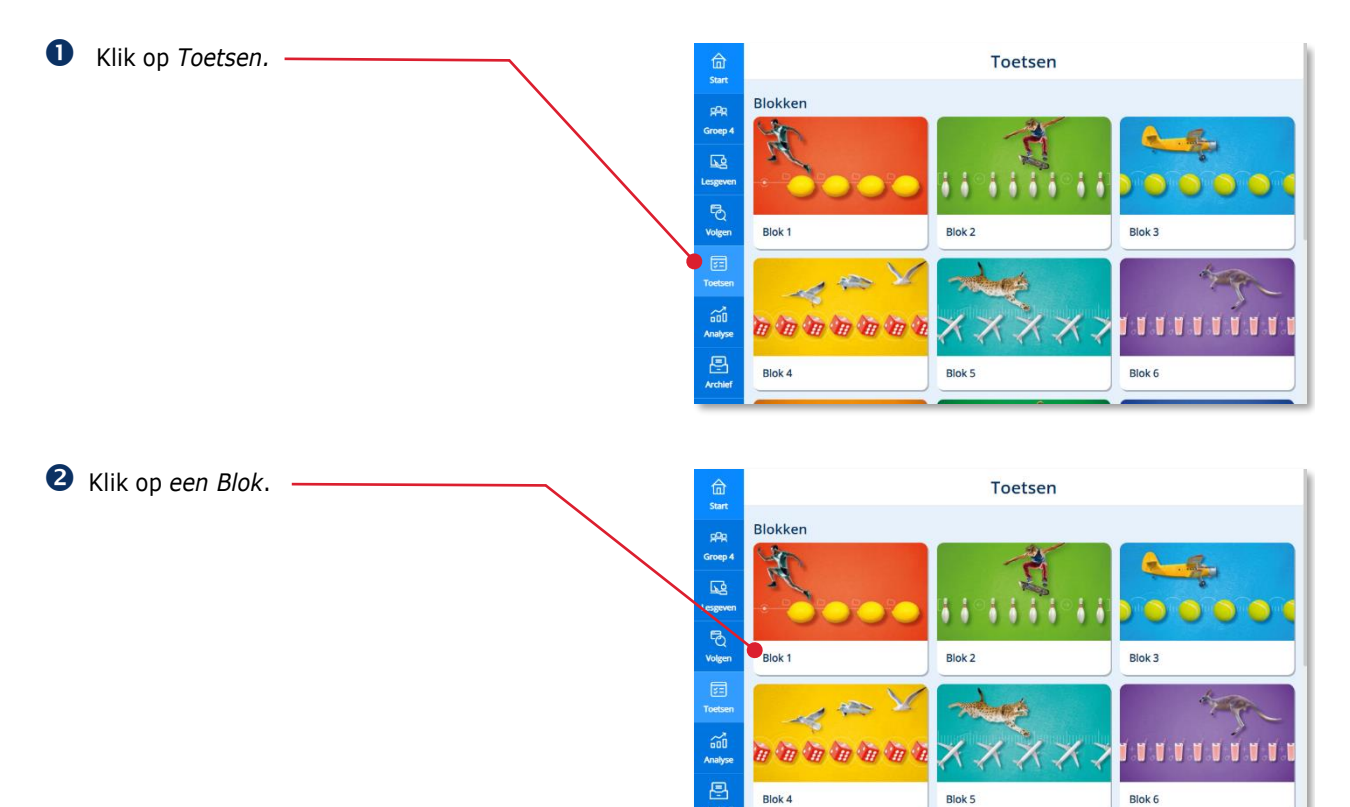

De toetssoftware toont alle toetsen van een blok in één toetsoverzicht.

 Klik op de toets die je wilt klaarzetten door op de *link met de toetstitel of het icoon* te klikken

#### **Tip!**

Wanneer je op het icoon klikt om een toets klaar te zetten ga je direct naar het selectiescherm van de groep.

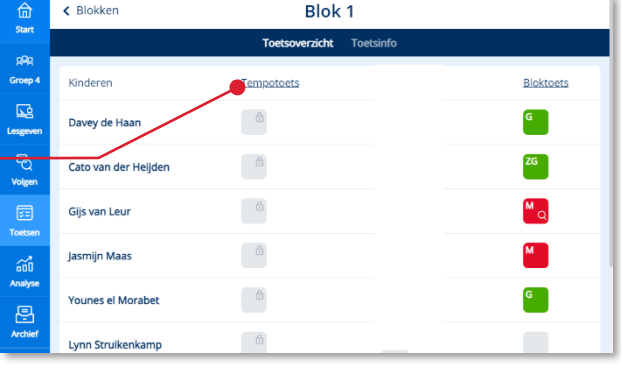

Een toets kent de volgende statussen:

• Niet klaargezet: De toets is nog niet  $\theta$ klaargezet • Klaargezet: Kind kan de toets maken en inleveren -Bezig: Kind is begonnen aan de toets -Ingeleverd: Kind heeft toets ingeleverd · • Te beoordelen: Kind heeft toets ingeleverd. Resultaat open vragen moet door leerkracht beoordeeld worden • Vrijgegeven: Leerkracht heeft de resultaten bekeken en voor inzage kind vrijgegeven

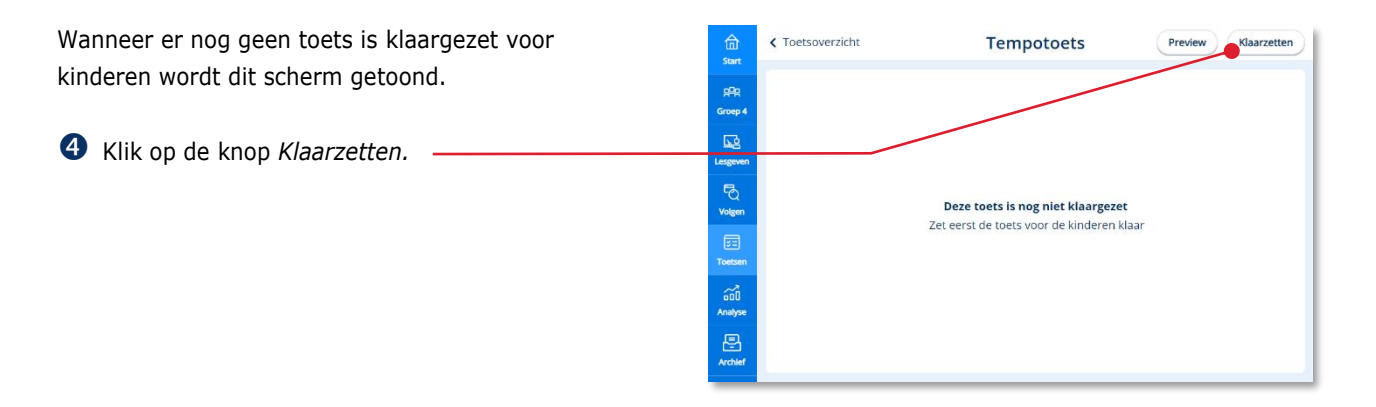

 Klik in het selecteervakje om de hele groep te selecteren of maak een keuze om bepaalde kinderen te selecteren.

Klik op *Klaarzetten.*

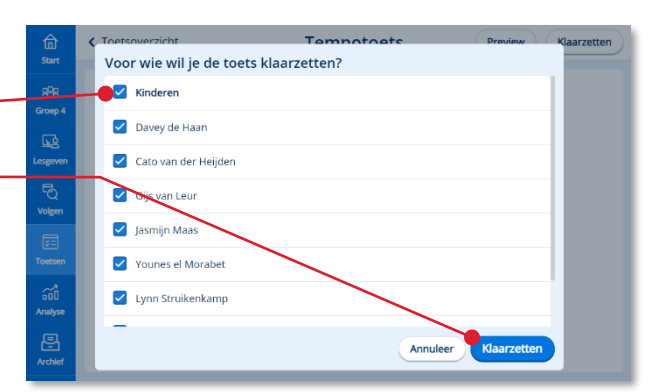

Alle door jou ingeplande en al door de kinderen gemaakte toetsen worden automatisch getoond.

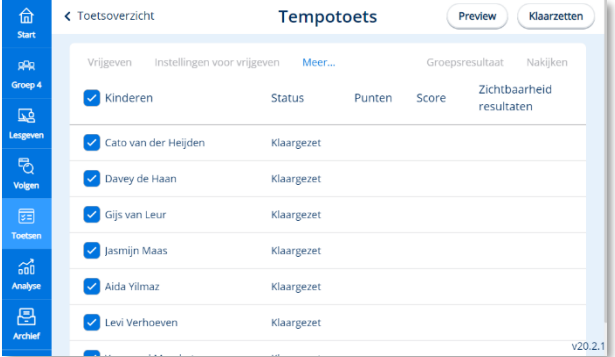

## <span id="page-7-0"></span>**3.2. Toetsinfo en handleiding**

Hier vind je extra ondersteunende informatie vanuit het toetsoverzicht van een blok.

Klik op *Toetsinfo.*

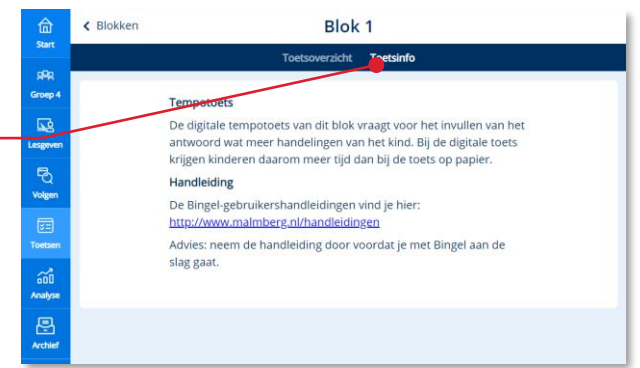

### <span id="page-7-1"></span>**3.3. Een toets vooraf bekijken**

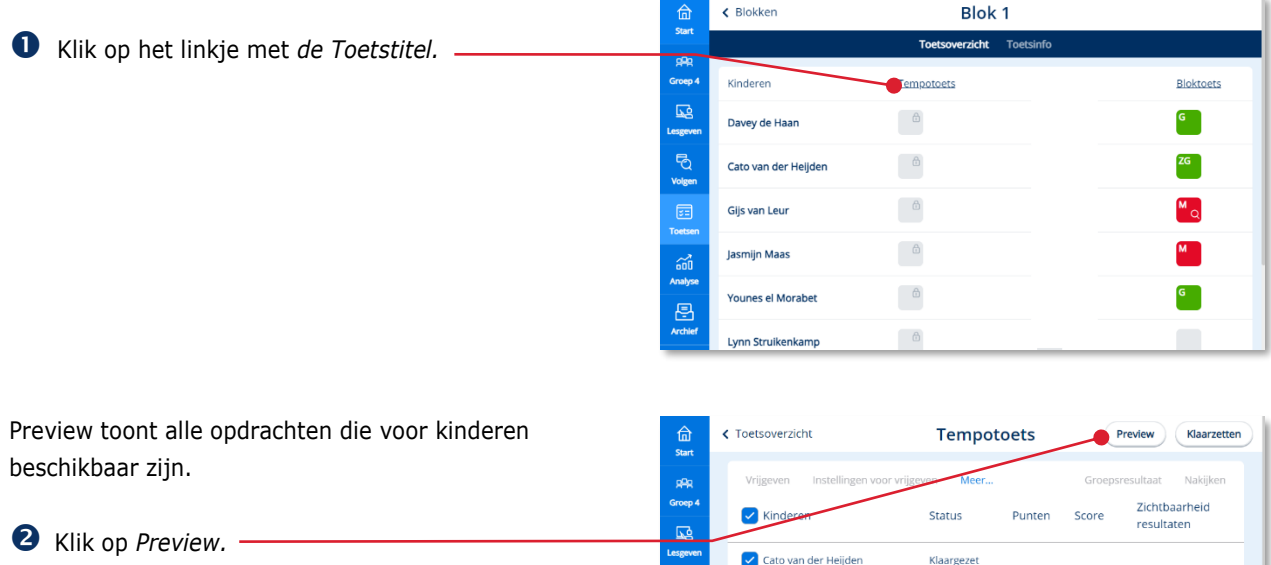

Davey de Haan

Gijs van Leur

Jasmijn Maas

Aida Yilmaz

Levi Verhoeven

opport<br>Analys

恩

De toets komt in beeld zoals de kinderen de toets ook krijgen aangeboden. Alleen als leerkracht kun je de juiste antwoorden zichtbaar maken. -

 Navigeer door de toets door de verder knop te gebruiken of in de onderbalk te klikken.

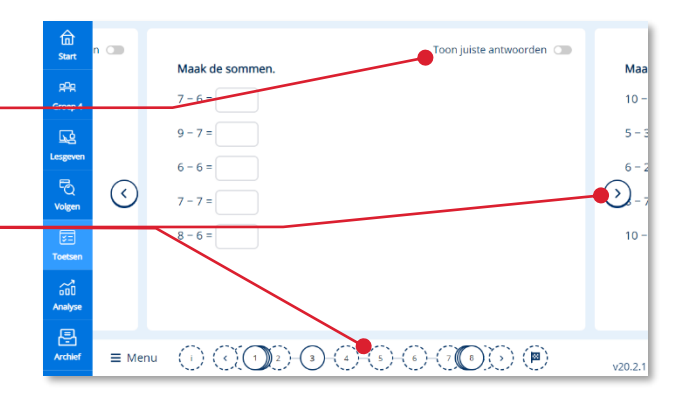

Klaargezet

Klaargezet

Klaargezet

Klaargezet

Klaargezet

 $v20.2.$ 

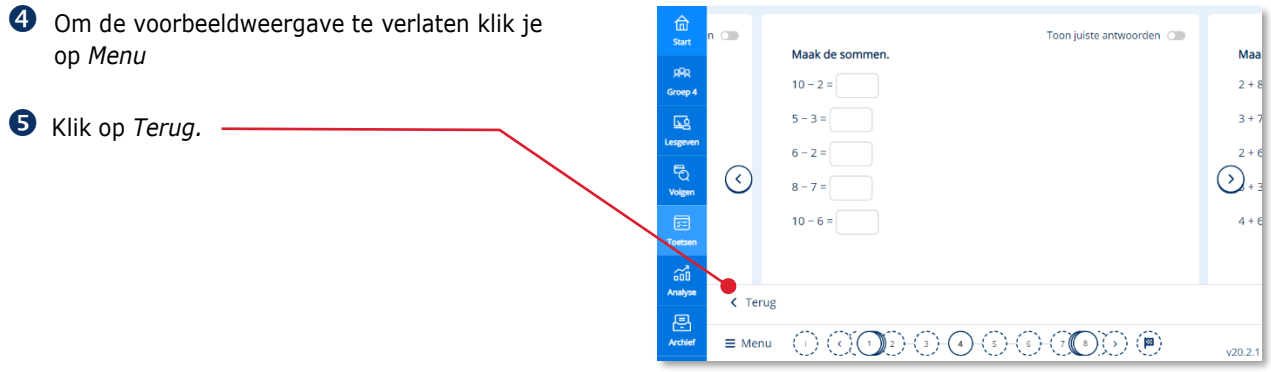

# <span id="page-9-0"></span>**4 De resultaten bekijken**

### <span id="page-9-1"></span>**4.1. De toetsresultaten van een groep bekijken.**

De eindresultaten van alle kinderen op een toets worden in het toetsoverzicht getoond, zodat leerkrachten de toetsen van een blok (of thema) kunnen vergelijken.

 Klik op het *linkje met de toetstitel* waarvan je het toetsresultaat wilt bekijken.

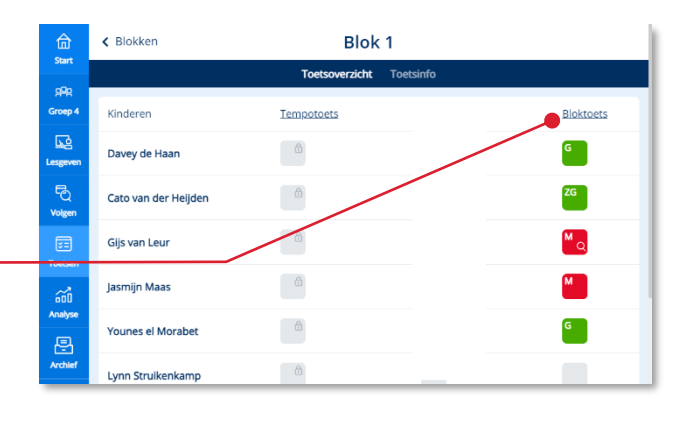

Alle ingeplande en al door de kinderen gemaakte toetsen worden hier getoond

Het bekijken van de resultaten per kind wordt in paragraaf 4.2 besproken.

 Klik op *Groepsresultaat* om de resultaten van de groep meer in detail te bekijken.

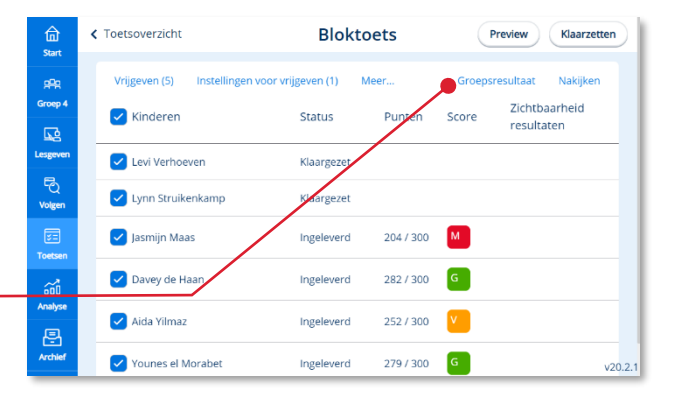

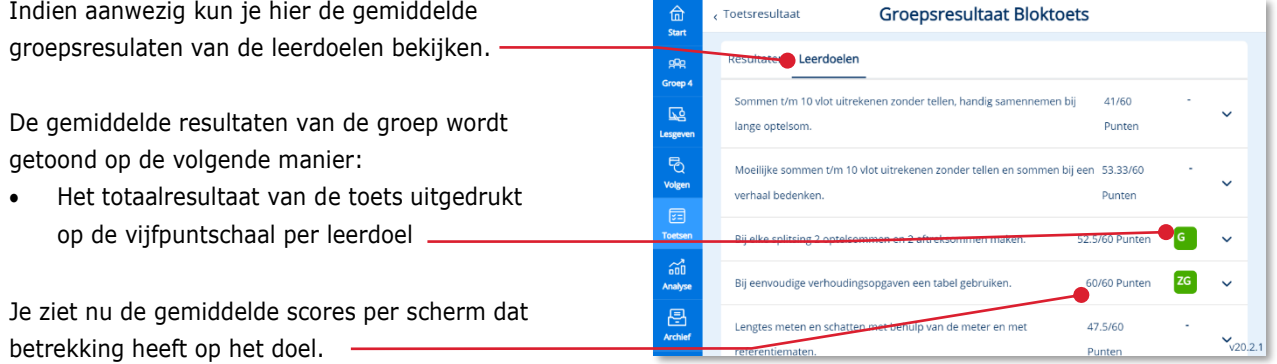

#### **Let op!**

Bij de ene methode wordt alleen een resultaat gegeven op basis van de totaalscore van de toets, bij een andere methode of toetssoort kan een resultaat gegeven worden per leerdoel.

De resultaten per toets wordt uitgedrukt op een vijfpuntschaal: zeer goed, goed, voldoende, matig en onvoldoende.

ZG

**B** Klik op toets resultaat. -

金<br>star **Toetsresultaat Groepsresultaat Bloktoets** ppp<br>Groep Resultaten Leerdoelen Sommen t/m 10 vlot uitrekenen zonder tellen, handig samennemen bij 41/60  $\overline{\mathbb{R}}$ lange optelsom. Punten - PQ<br>volge<br>roets Moeilijke sommen t/m 10 vlot uitrekenen zonder tellen en sommen bij een 53.33/60 verhaal bedenken Punten Bij elke splitsing 2 optelsommen en 2 aftreksommen maken. 52.5/60 Punten  $G$  $\ddot{\mathbf{v}}$ cod<br>Analys  $ZG$ 60/60 Punten Bij eenvoudige verhoudingsopgaven een tabel gebruiken.  $\ddot{\phantom{0}}$ 47.5/60 Lengtes meten en schatten met behulp van de meter en met  $V_{v20.2.1}$ Punte

Ingeleverd

Ingeleverd

 $252/300$  $\mathbf{v}$ 

 $279/300$  G

 Klik op *Groepsresultaat* om de door de groep ← Toetsoverzicht **Bloktoets**  $\frac{f_{\text{in}}}{f_{\text{start}}}$ Preview Klaarzetten gegeven antwoorden meer in detail te bekijken. eles<br>Groep Zichtbaarheid  $\sqrt{\phantom{a}}$  Kinderen Status Punten Score resultaten **Analysis College** of the Second of Red<br>Analysis Levi Verhoeven Klaargezet V Lynn Struikenkamp Klaargezet Jasmijn Maas Ingeleverd 204/300 M Davey de Haan  $\boxed{G}$ Ingeleverd 282/300

 $\frac{1}{\sqrt{\frac{1}{2}}}$ 

Aida Yilmaz

V Younes el Morabet

De resultaten van de toets worden per opdracht Toetsresultaat **Groepsresultaat Bloktoets**  $\frac{1}{2}$ (scherm) getoond voor een groep en een kind. Resultaten Leerdoelen æ .<br>Sroep 6)  $^{(2)}$ Score Punten  $\left\{ \cdotp\right\}$  $\frac{1}{4}$ √s  $\overline{\mathbb{R}}$ Het resultaat van de opdrachten wordt **pepsresultaat** 93.39 86.79 weergegeven op de volgende manier: Jasmijn Maas  $M$ 204/300  $0/30$ 6/30 15/15  $9/15$  $10/10$ • Groepsresultaat: een percentage goede Davey de Haan G  $12/15$ 282/300  $30/30$  $30/30$ 15/15  $10/10$ antwoorden Aida Yilmaz 30/30  $12/15$ 15/15  $10/10$ 252/300  $30/30$  $\widehat{\mathfrak{so}}$ • Resultaat kind: een score (aantal punten Younes el Morabet  $\overline{G}$ 279/300  $30/30$ 24/30 15/15 15/15  $10/10$ s van Leur  $\blacksquare$ behaald/maximaal te behalen punten) 224/300  $6/30$  $9/15$  $9/15$  $6/10$  $0/30$ 恩 Cato van der Heijd  $\overline{z}$ G 285/300  $30/30$ 30/30 15/15 15/15  $\frac{10/11}{\sqrt{20.2}}$ • Het totaalresultaat van de toets uitgedrukt op de vijfpuntschaal.

### <span id="page-11-0"></span>**4.2. De toetsresultaten van een kind bekijken**

Hier zie je de totaalresultaten van de kinderen en kun je deze met elkaar vergelijken.

 Klik op het *linkje met de toetstitel* waarvan je de toetsresultaten wilt bekijken.

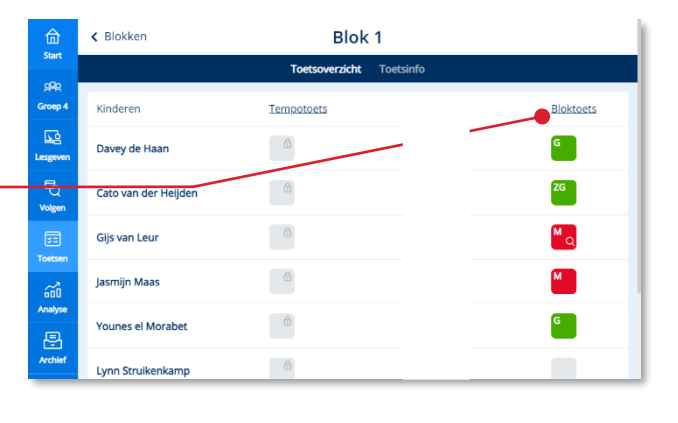

Hier zie je de totaalresultaten van de kinderen per toets.

Het resultaat van de opdrachten wordt weergegeven op de volgende manier:

- Resultaat kind: de totaal score (aantal punten behaald/maximaal te behalen punten)
- Het totaalresultaat van de toets uitgedrukt op de vijfpuntschaal.

**2** Klik in de regel van een kind om de resultaten van dat kind meer in detail te bekijken.

Het resultaat van een kind wordt op twee manieren weergegeven op leerdoel en oefeningniveau:

- Het totaalresultaat
- De totaal score (aantal punten behaald/maximaal te behalen punten)
- De totaal score per leerdoel (aantal punten behaald/maximaal te behalen punten)
- Het totaalresultaat per leerdoel

#### **Tip!**

Malmberg adviseert om bij het analyseren van de resultaten meer te letten op de resultaten per leerdoel dan op de resultaten per oefening.

#### **Tip!**

Wil je weten in welke opdracht het mis is gegaan klap je het uit door op het pijltje rechts te klikken.

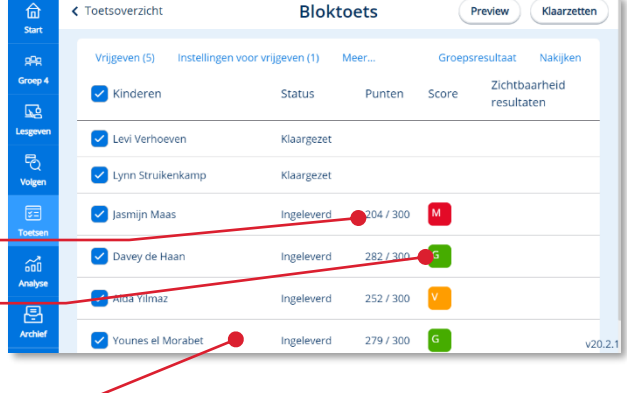

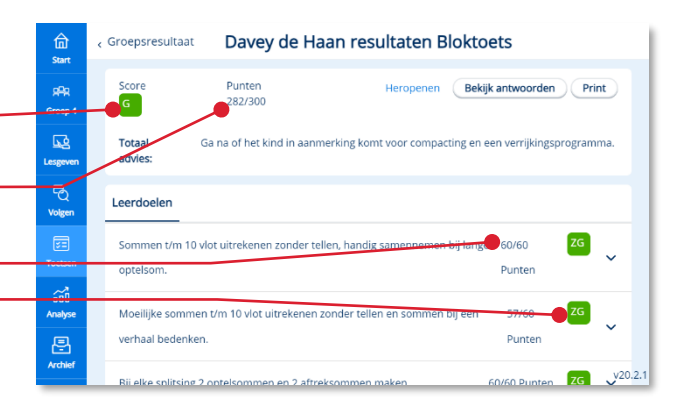

Het door het kind ingevulde scherm en het juiste antwoord zijn hier te bekijken.

Klik op *Bekijk antwoorden*

Groepsresultaat Davey de Haan resultaten Bloktoets 命  $rac{\text{Score}}{\text{G}}$ Punten<br>282/300 Heropenen Bekijk antwoorden Print pee.<br>Smee  $\overline{\mathbf{r}}$ na of het kind in a Totaal<br>advies  $\overline{\mathcal{B}}$ Leerdoeler Volge 医<br>roets  $ZG$ Somn en t/m 10 vlot uitrekenen zonder tellen, handig samenn 60/60 Punten optelsom ould<br>Anabo 57/60  $ZG$ a Punter

**Bloktoets** 

Preview

 $90.0000$ 

Klaarzetten

 $\mathbf{a}$ 

q.

9

9

 $v20.2.1$ 

Σ

← Toetsoverzicht

 $\zeta$  Terus

Reken uit  $3 + 5 = 8$ 

 $6 + 3 = 0$ 

 $4 + 3 = 9$ 

 $4 + 2 = 0$ 

G

 $\frac{1}{2}$ 

.<br>Groep

 $\overline{\mathbf{5}}$ 

-<br>Polse

and<br>Cool<br>Analy

圓

Het systeem toont de resultaten per opdracht (scherm) van de betreffende oefening.

De resultaten van een opdracht (scherm) worden als volgt uitgedrukt:

- Antwoord(en) goed  $\bigotimes$
- Antwoord(en) niet goed

Het door het kind ingevulde scherm komt in beeld. Ook het juiste antwoord is hier te bekijken

- Navigeer door de toets door de verderknop te gebruiken.
- Om de voorbeeldweergave te verlaten klik je op de menu knop en dan *Terug*.

### <span id="page-12-0"></span>**4.3. Adviezen bij de toets**

 Klik op het linkje met de toetstitel waarvan je de toetsresultaten wil bekijken.

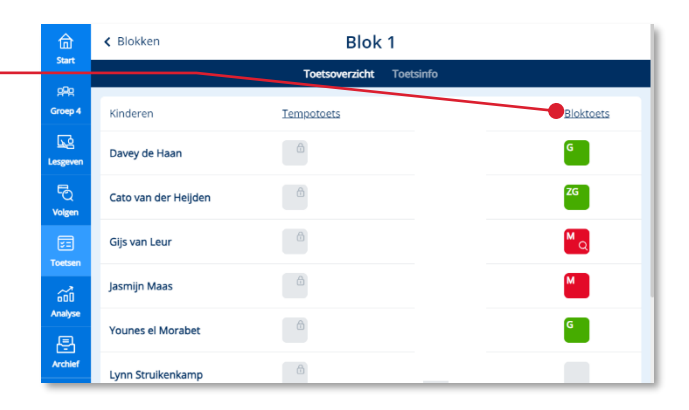

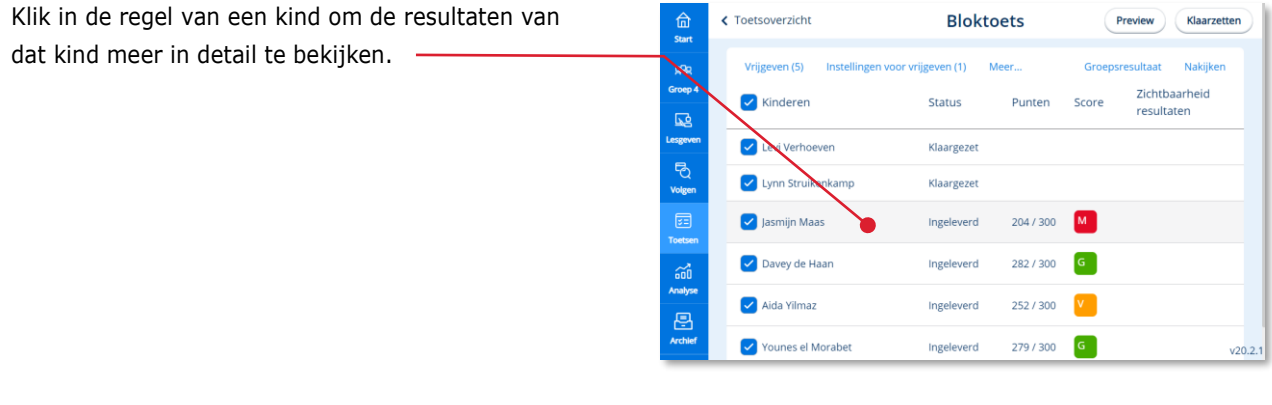

Als er bij een toets adviezen beschikbaar zijn, worden deze in het detailscherm van een kind getoond.

Het advies op basis van de totaalscore van de toets. -

 Klik op het pijltje achter het leerdoel om het advies te bekijken.

#### **Let op!**

Bij de ene methode wordt alleen een advies gegeven op basis van de totaalscore van de toets, bij een andere methode of toetssoort kan advies gegeven worden per leerdoel.

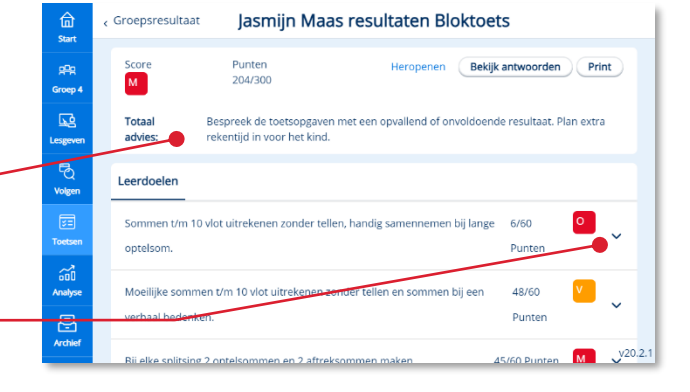

Het advies per leerdoel.

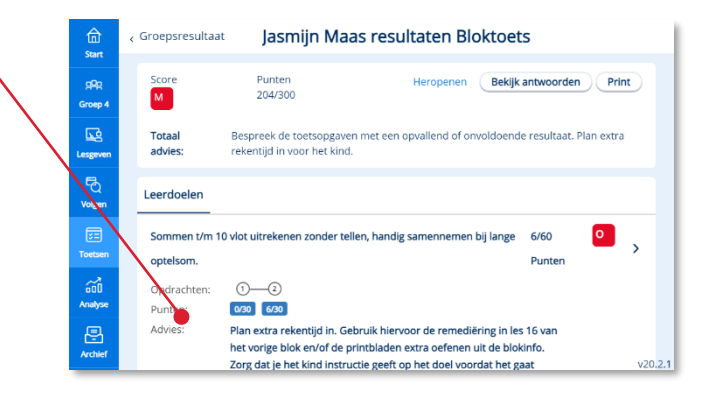

## <span id="page-14-0"></span>**4.4. De toetsresultaten vrijgeven**

Wanneer je de resultaten van een toets zelf hebt bekeken kun je de toets resultaten van de toets vrijgeven voor de kinderen zodat de kinderen het resultaat ook kunnen bekijken.

Het getal achter *Vrijgeven* geeft aan hoeveel kinderen het betreft.

- Selecteer de kinderen waarvan de resultaten mogen worden vrijgegeven.
	- Alle kinderen
	- Per kind

Klik op *Vrijgeven*.

Er kunnen verschillende instellingen aan of uitgezet worden. Alles staat standaard aan.

- Toon score
- Toon antwoorden kind
- Toon juiste antwoorden
- Toon juiste antwoorden kind aan
- Toets zichtbaar voor een bepaalde tijd staat standaard uit.

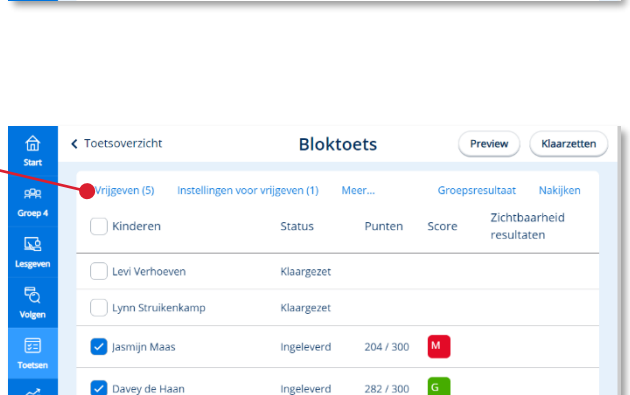

Ingeleverd

Ingeleverd

252/300  $\mathbf{v}$  .  $279 / 300$  G

**Bloktoets** 

Moor.

Punten

204/300  $M$ 

282/300  $\overline{G}$ 

252/300

 $\overline{\mathbf{v}}$  $279/300$  G

ijgeven (1)

Status

Klaargezet

Klaargezet

Ingeleverd

Ingeleverd

Ingeleverd

Ingeleverd

Preview

Zichtbaarheid

resultaten.

Gn

Score

Klaarzetten

 $v20.2.1$ 

 $20.2.1$ 

← Toetsoverzicht

 $\overline{\mathbf{R}}$ 

b

Kinderen

Levi Verhoeven

Lynn Struikenkamn

V Jasmijn Maas

Davey de Haan

Aida Yilmaz

Aida Yilmaz

V Younes el Morabet

**Younes el Morabe** 

 $\overline{\mathbf{v}}$ 

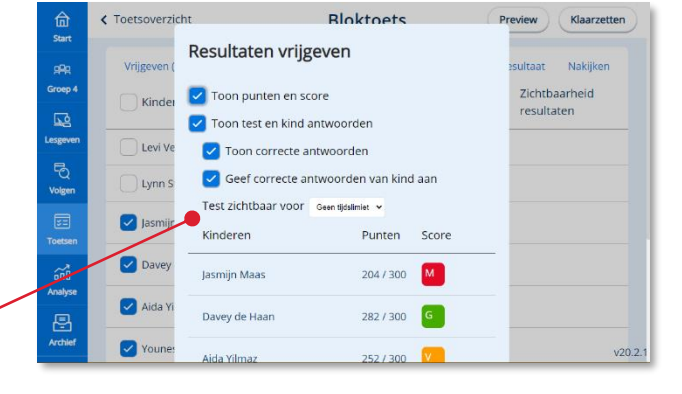

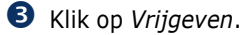

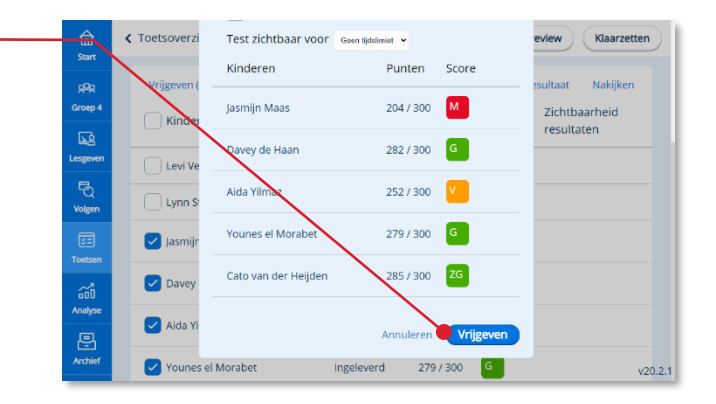

Ø

▧

#### Uitleg iconen *Score*

- Geen icoon: de toets is nog niet 224/300 vrijgegeven Computer icoon: de toets is vrijgegeven en het kind kan de score  $224/300$  $\Omega$ zien • Doorgestreep oog icoon: de toets is
- vrijgegeven, maar de score en punten 224/300 zijn niet zichtbaar voor het kind

#### Uitleg iconen *Zichtbaarheid resultaten*

- Computer icoon en doorgestreepte 显菌 kalender icoon: het kind kan de toets bekijken zonder tijdslimiet.
- Computer icoon en zandloper icoon:  $\mathbf{E}$  Zo het kind kan de toets een beperkte tijd bekijken.
- Doorgestreep oog icoon:het kind kan de toets niet bekijken

#### **Let op!**

Bij het vrijgeven worden de resultaten van deze toets worden automatisch doorgezet naar het leerlingvolgsysteem van de school als de koppeling actief is.

## <span id="page-16-0"></span>**4.5. Instellingen vrijgeven (achteraf)**

Wanneer de toets is vrijgegeven kan er achteraf het tonen van de score, het tonen van de antwoorden van het kind en dat de toets zichtbaar voor een bepaalde tijd nog worden aangepast.

Het getal achter *Instellingen voor vrijgeven* geeft aan hoeveel kinderen het betreft.

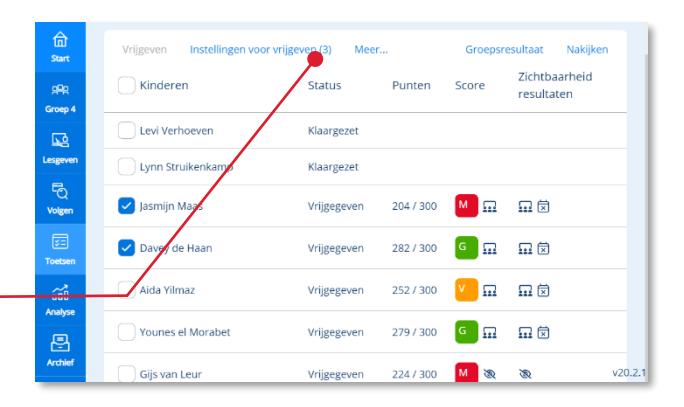

- **O** Selecteer eerst de kinderen waarvan de instellingen voor vrijgeven moeten worden gewijzigd.
- Klik op Instellingen voor vrijgeven om de instellingen te wijzigen.
- De instellingen zijn hetzelfde als *Instellingen* in paragraaf 4.4

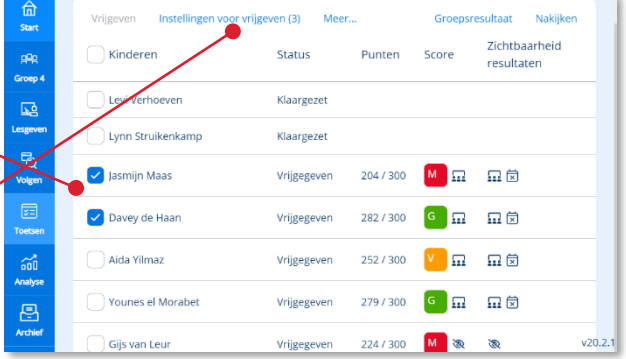

### <span id="page-16-1"></span>**4.6. Aanpassen resultaten**

 Klik op het linkje met de toetstitel waarvan je de toetsresultaten wil aanpassen.

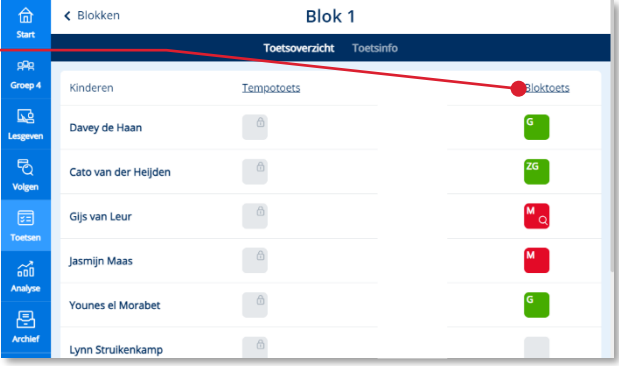

- Klik op *Groepsresultaten* om de door de groep gegeven antwoorden meer in detail te bekijken.
- Klik op *Nakijken* om de door de groep gegeven antwoorden aan te kunnen passen

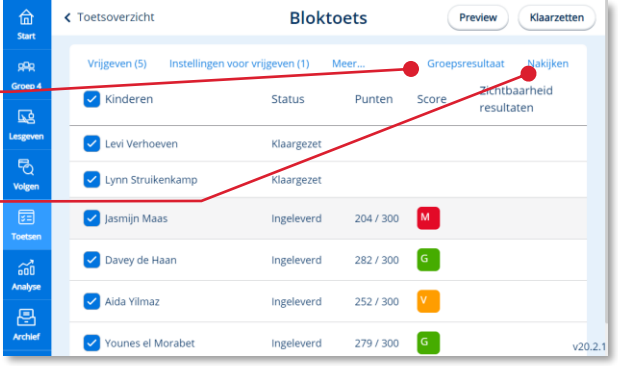

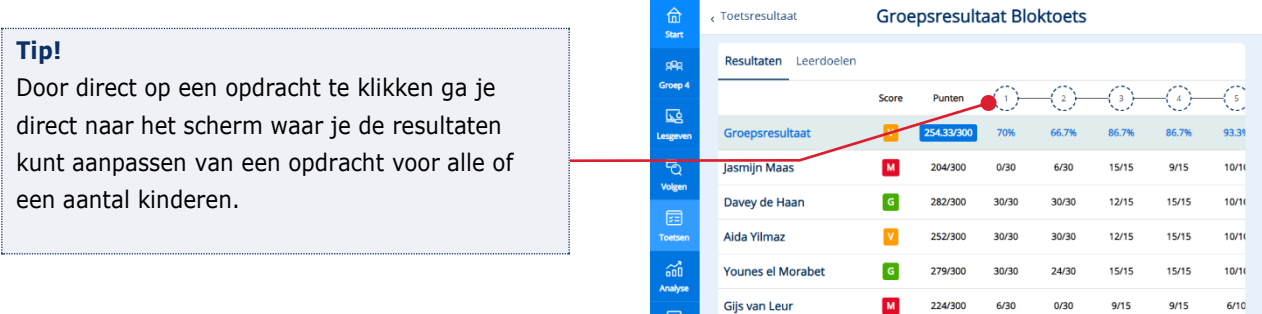

Cato van der Heijder

 $ZG$ 

285/300

30/30

30/30

 $15/15$ 

 $15/15$ 

 $\frac{10/11}{\sqrt{20.2}}$ 

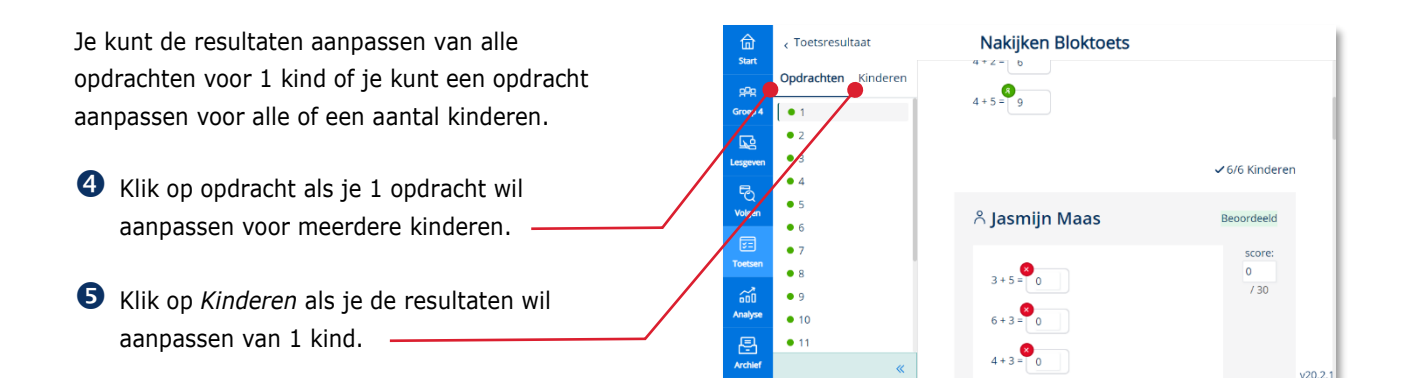

- Klik op het kind waarvoor je een resultaat wil Nakijken Bloktoets Toetsresultaat 命 aanpassen. Opdrachten Kinderen  $\alpha$ -<br>Lasmiin Maas  $3+5=\begin{bmatrix} 3 & 1 \ 0 & 1 \end{bmatrix}$  $730$ 區 Klik daarna op *de vraag(en)* waarvan je de  $6 + 3 = 0$ z. score wil aanpassen U<br>Volge  $4+3=0$  $4+2=\begin{bmatrix} 2 \\ 0 \end{bmatrix}$  $\bullet$  7  $4+5=$  0  $\frac{1}{100}$  $\bullet$  9 日  $\bullet$  10  $\alpha$
- Pas het resultaat aan door in het vakje te 命 Nakijken Bloktoets  $4+3=7$ klikken en het resultaat aan te passen.  $R<sub>2</sub>$ - Jasmijn Maas  $\overline{\mathcal{L}}$ G  $\bullet$  1 Klik op *Toetsresultaat* en daarna G  $\bullet$  2  $\bullet$  3 *Groepsresultaat* om het gewijzigde resultaat te  $\bullet$  4 van de leerling(en) te bekijken $\bullet$  5  $\bullet$  6  $\lambda$  Jasmijn Maas  $\bullet$  7 論<br>Analys  $\bullet$  8  $3 + 5 = 0$  $\bullet$  9  $\bullet$  10  $6 + 3 = 0$

 $\ddot{\text{c}}$ 

Het aangepaste resultaat is nu zichtbaar.

- In blauw wordt aangegeven wat er aangepast is. -
- Door op de pijl te klikken maak je de aanpassing ongedaan en gaat deze terug naar het ingevoerde resultaat van het kind.

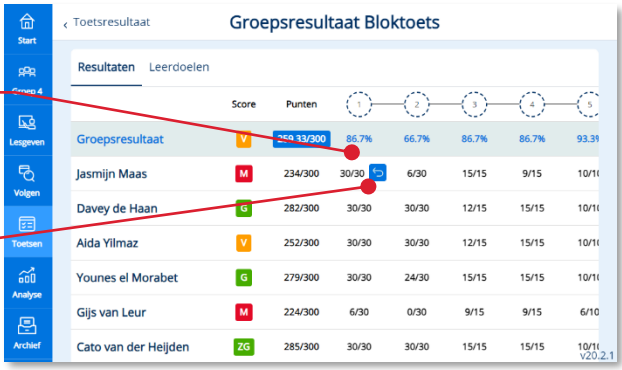

Wanneer je de aanpassing ongedaan wil maken en terug wil gaan naar het oorspronkelijke resultaat van het kind, kan dit door op ongedaan maken te klikken.

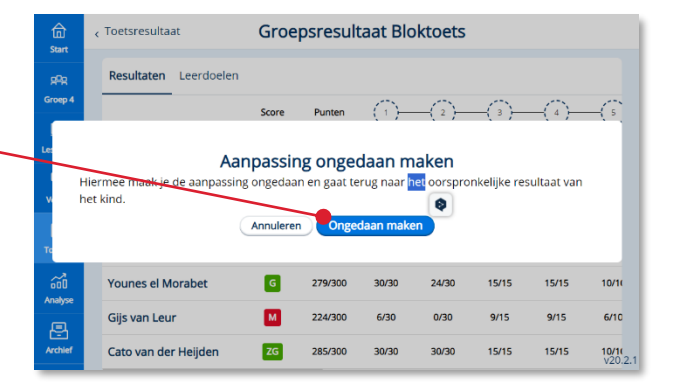

Klik nogmaals op *Vrijgeven* in toetsresultaten om het resultaat door te sturen naar het leerlingvolgsysteem

De instellingen zijn hetzelfde als *Instellingen* in paragraaf 4.4.

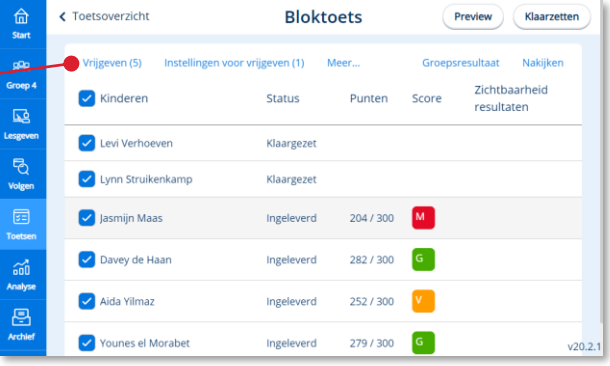

### <span id="page-18-0"></span>**4.7. Heropenen van een toets**

Het is mogelijk om aanpassingen te laten doen in een ingeleverde toets van een kind door deze te heropenen.

Klik op de *toets* die je wil heropenen.

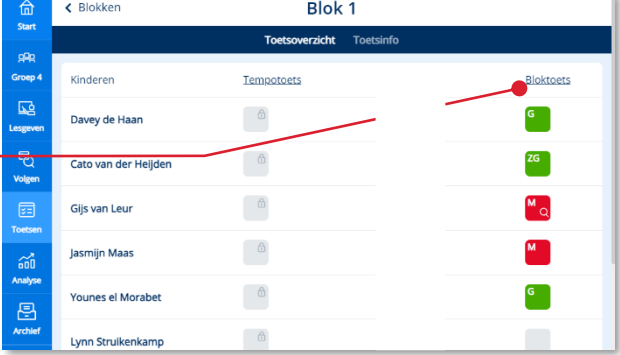

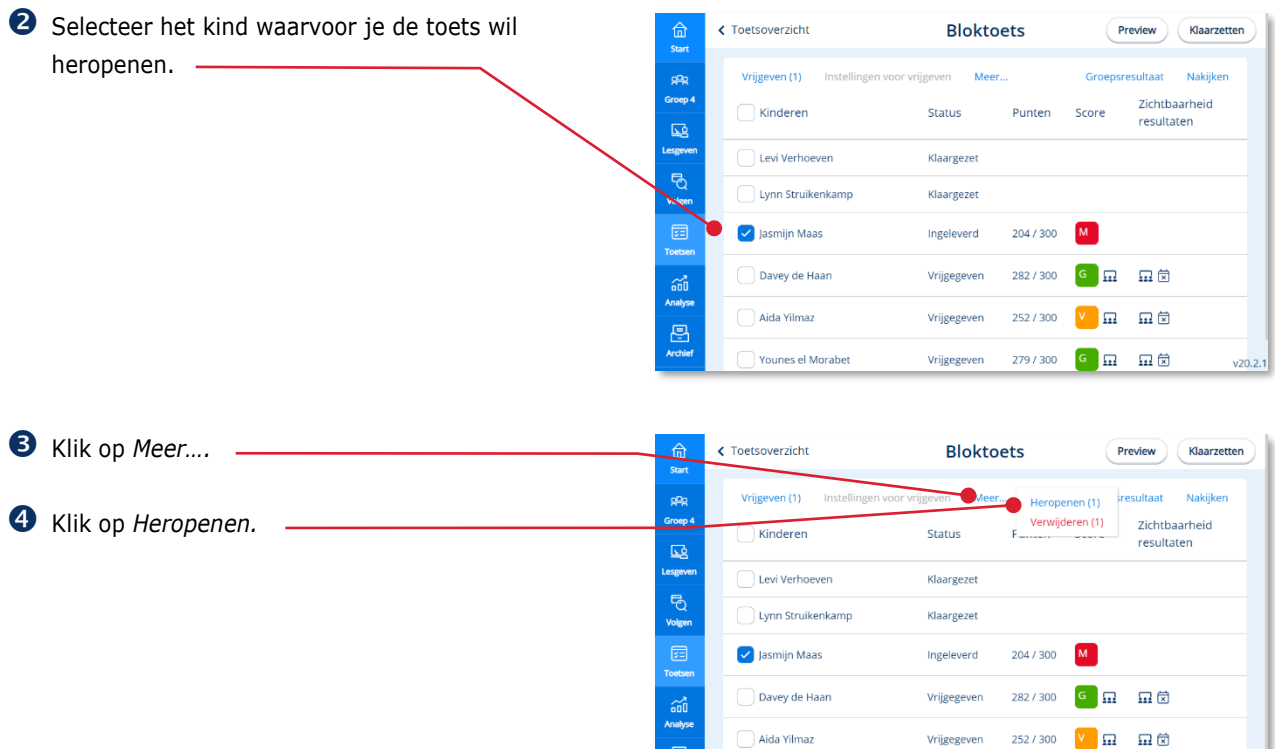

Aida Yilmaz

Younes el Moraber

ē

Wanneer je het vinkje aanvinkt bij toon juiste antwoorden, dan worden alle antwoorden getoond en de juiste antwoorden van het kind getoond dmv een krulletje. Wanneer je het vinkje niet aanvinkt worden alle antwoorden getoond zonder krulletjes.

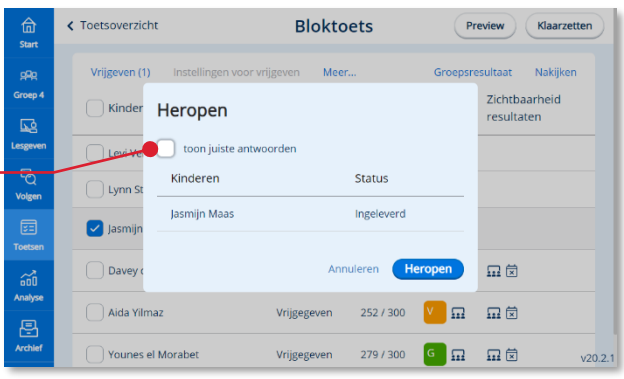

Vrijgegeven

Vrijgegeven 279 / 300  $\boxed{6}$   $\boxed{\text{m}}$   $\boxed{\text{m}}$   $\boxed{\text{m}}$ 

 $v20.2.1$ 

Klik op *Heropen*.

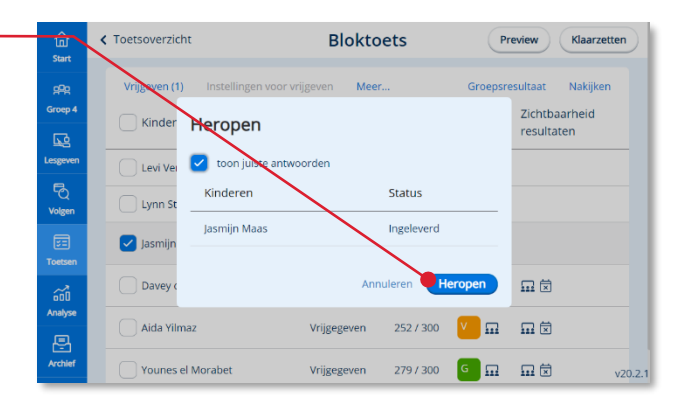

De toets is weer opnieuw klaargezet voor het kind.

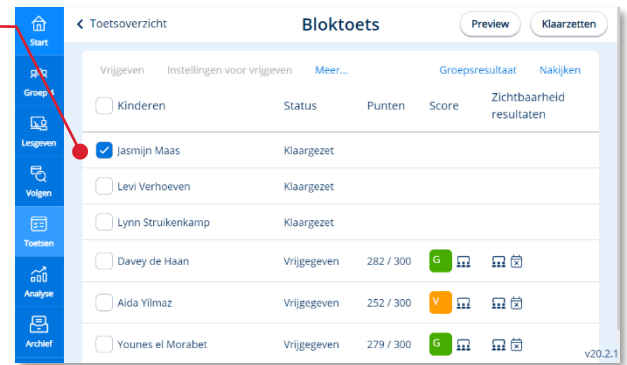

## <span id="page-20-0"></span>**4.8. Verwijderen (resetten) van een toets**

Het is mogelijk een (ingeleverde) toets van een ← Toetsoverzicht **Bloktoets** Preview Klaarzetten  $\frac{1}{\pi}$ kind te verwijderen. pp<br>PPR<br>Groep Vrijgeven (1) ∙ Meer... Heropenen (1) resultaat Nakijken Verwijderen (1) Zichtbaarheid Status  $\overline{\phantom{a}}$  Kinderen resultaten  $\overline{\mathbf{R}}$  Selecteer de kinderen waarvan de toets Klaurgezet Levi Verbetven verwijderd moet worden. Lynn Struikenkamp Klaargezet **O** Jasmijn Ma  $M$ 204 / 300 Ingeleverd Klik op *Meer*. vey de Haan Vrijgegeven 282 / 300  $\boxed{G}$   $\boxed{\Omega}$   $\boxed{\Omega}$  Klik op *Verwijderen.* Vrijgegeven 252 / 300  $\sqrt{\mathbf{V}}$   $\overrightarrow{\mathbf{m}}$   $\overrightarrow{\mathbf{m}}$   $\overrightarrow{\mathbf{m}}$ Aida Yilmaz 冟 )<br>Younes el Morabet Vrijgegeven 279 / 300  $\boxed{6}$   $\boxed{\text{m}}$   $\boxed{\text{m}}$   $\boxed{\text{m}}$  $v20.2.1$ 

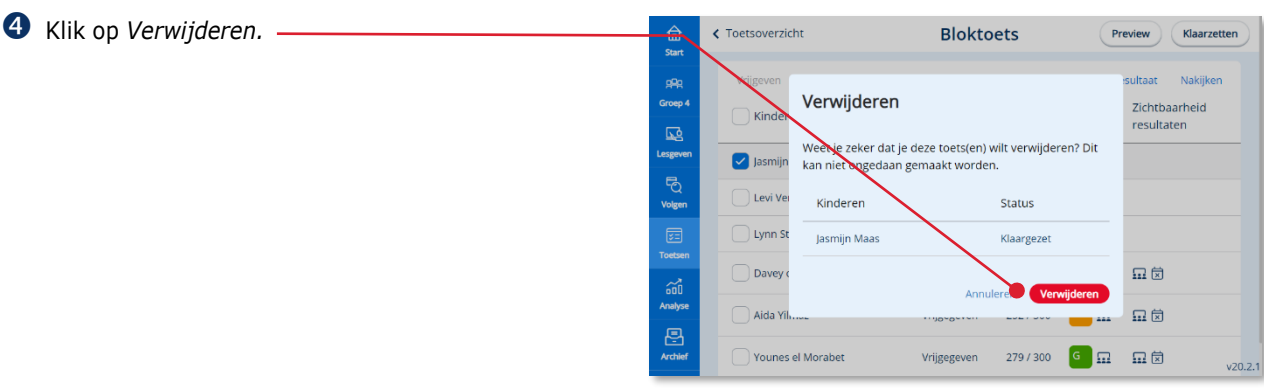

# <span id="page-21-0"></span>**5 De leerlingapplicatie**

## <span id="page-21-1"></span>**5.1. Inloggen via Basispoort**

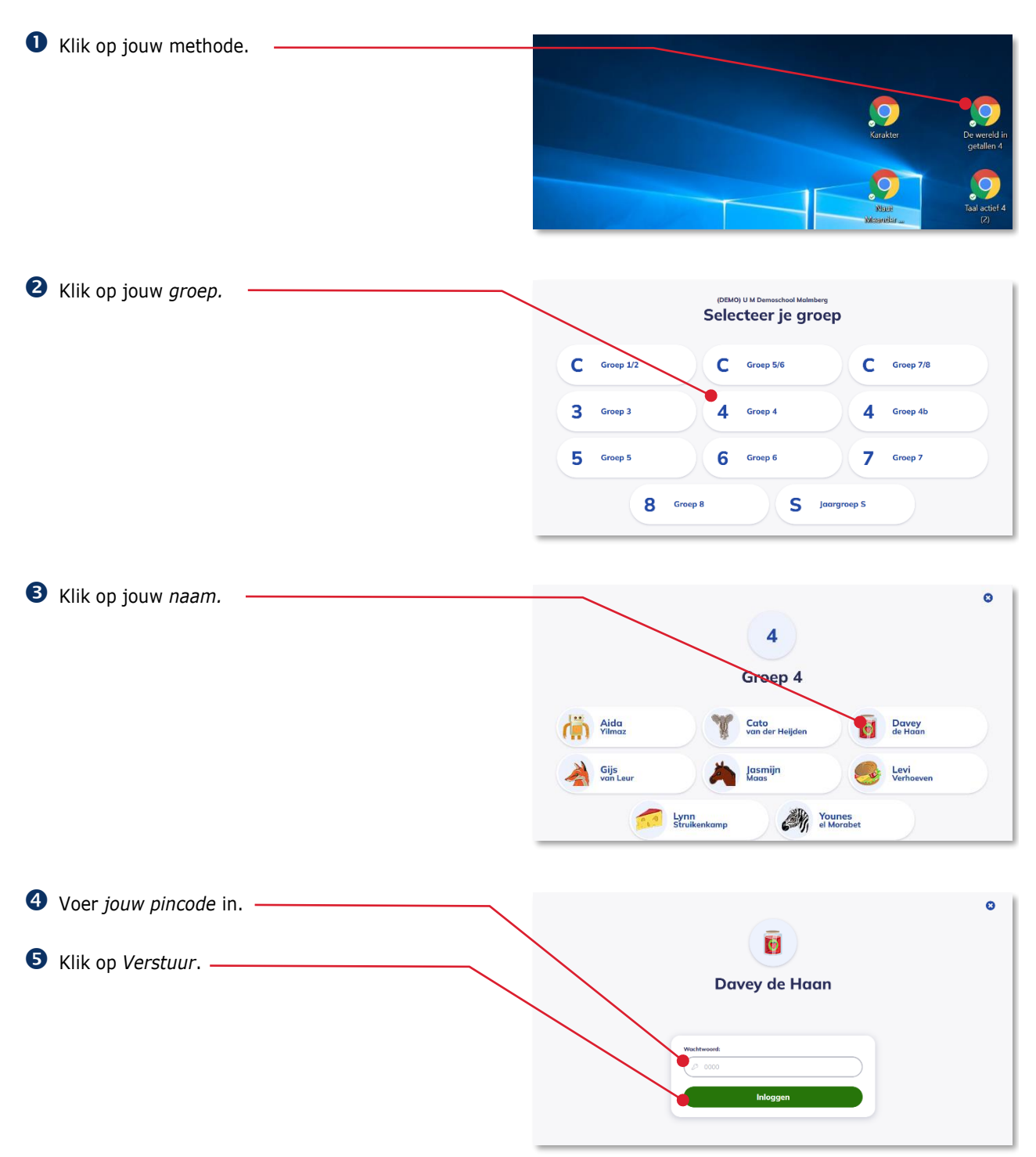

 Klik op je *methode.* ö  $\overline{\bullet}$ Davey de Haan Meander 2 topografie De wereld in geto De wereld in getallen 5  $\star$ Karakter Pluspunt 3  $\bullet$ **PLUS** Pluspunt 4  $\mathbf{B}$  steel Staal 2 M Station Zuid De startpagina van *jouw methode* opent.  $\bullet$  De wereld in getallen 5 Basis digitaal D Klik onder de kop *Basis digitaal groep 4*.

## <span id="page-22-0"></span>**5.2. Een toets starten**

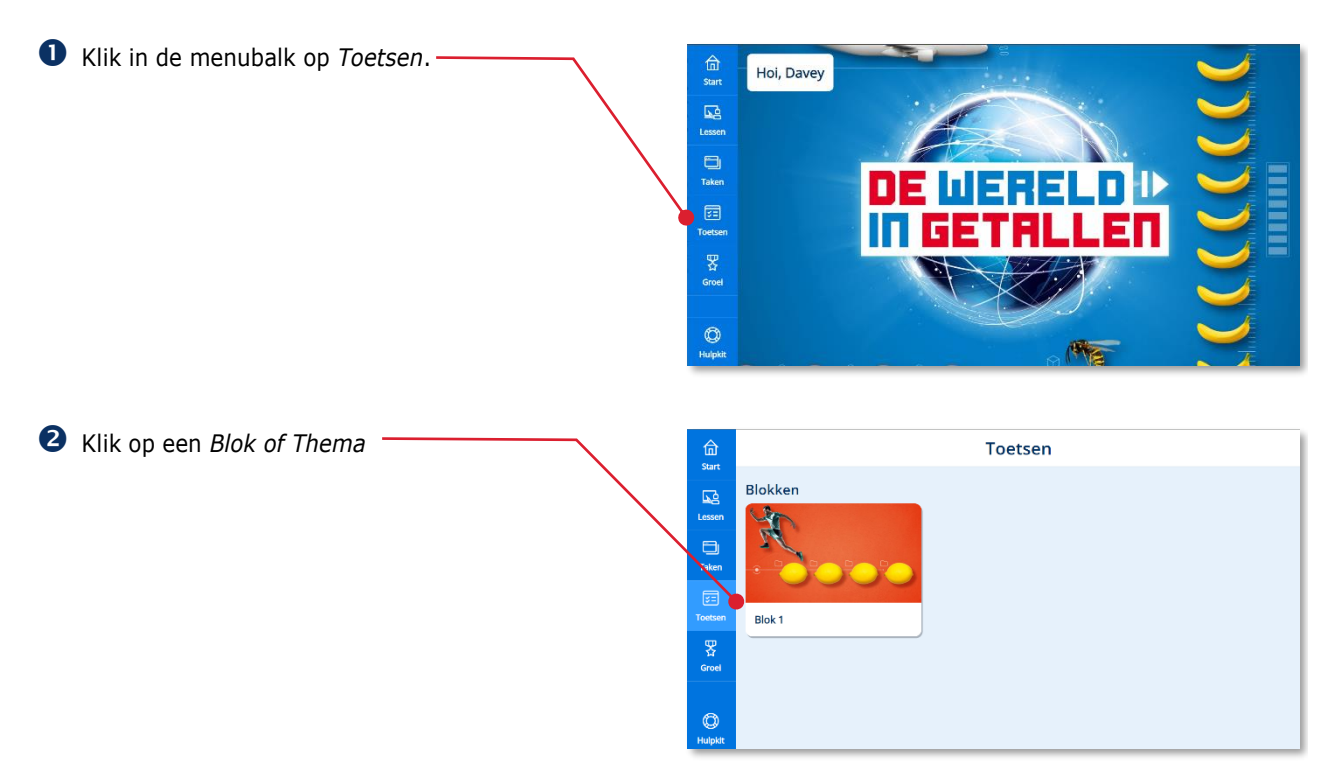

In het blok zie je de toets(en) die de juf of meester al voor jou heeft klaargezet om te maken.

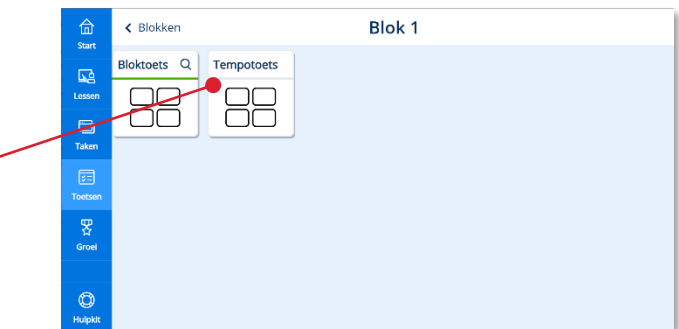

Een toets kent de volgende statussen:

• Toets die je nog moet maken.

6 Kies de toets -

- Toets die je nog moet afmaken.
- Toets die je hebt gemaakt, maar die de juf of meester nog moet nakijken.
- Toets die je hebt gemaakt en nog een keer kunt bekijken.
- Toets die je nog een keer mag maken. Vraag eerst de juf of meester wat je moet doen. -

### <span id="page-23-0"></span>**5.3. Een toets maken**

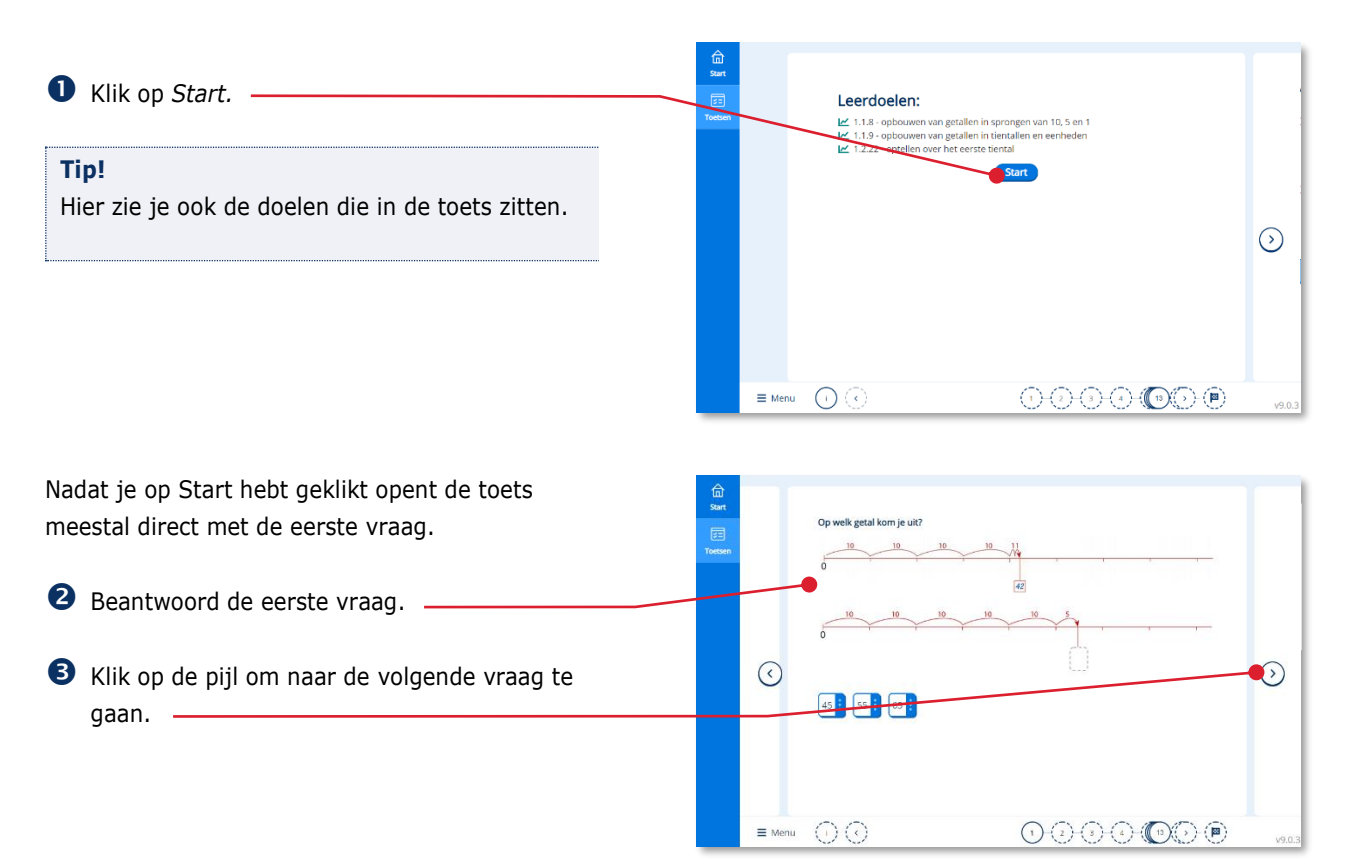

Schaduwtoets 1

ъ

wtoet

Schaduwtoets 1 2

Je kunt ook een vraag overslaan door op de verder-pijl te klikken.

Ja gaat terug naar de vorige vraag door op de terug-pijl te klikken.

#### **Tip!**

Je kunt ook de cijfers in de onderbalk gebruiken om snel naar een bepaalde vraag te gaan.

 $\boxed{37}$   $\frac{1}{2}$   $\boxed{45}$   $\frac{1}{2}$   $\boxed{47}$   $\frac{1}{2}$  $\bullet$   $\in$ ⊙  $\begin{picture}(40,40) \put(0,0){\line(1,0){0.5}} \put(10,0){\line(1,0){0.5}} \put(10,0){\line(1,0){0.5}} \put(10,0){\line(1,0){0.5}} \put(10,0){\line(1,0){0.5}} \put(10,0){\line(1,0){0.5}} \put(10,0){\line(1,0){0.5}} \put(10,0){\line(1,0){0.5}} \put(10,0){\line(1,0){0.5}} \put(10,0){\line(1,0){0.5}} \put(10,0){\line(1,0){0.5}} \$  $\equiv$  Menu  $\odot$ 

Je kunt ook overgeslagen vragen beantwoorden door op de vraag te klikken.

- **4** Klik op de overgeslagen vraag. .
- Klik op de knop *Inleveren* in als je de vragen niet wil beantwoorden.

#### **Tip!**

In de onderbalk herken je ook aan de witte rondjes of je een opdracht hebt overgeslagen.

**6** Klik op een overgeslagen vraag in de onderbalk.

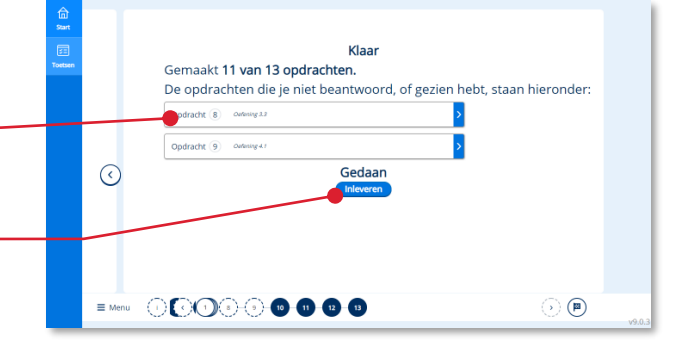

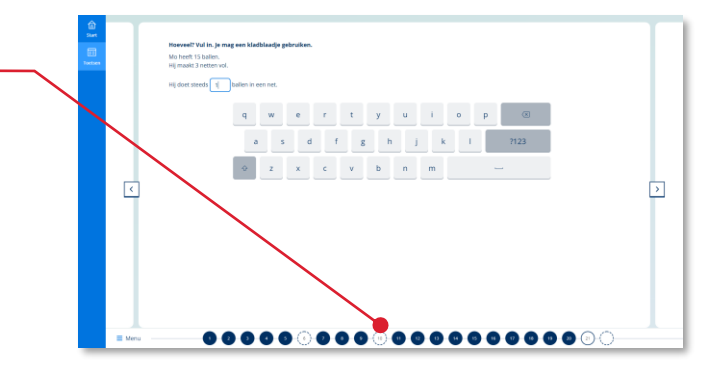

Wanneer je de toets inlevert, kun je de antwoorden niet meer aanpassen

Klik op *Inleveren.*

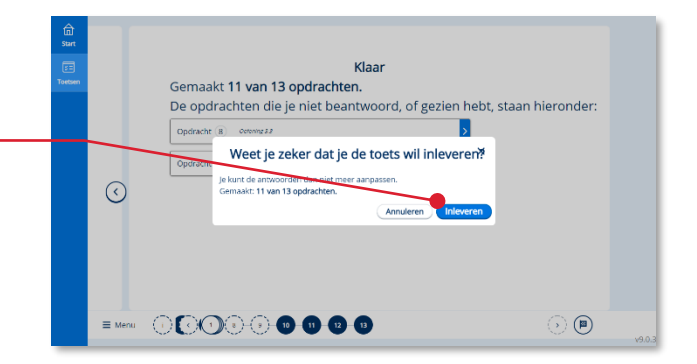

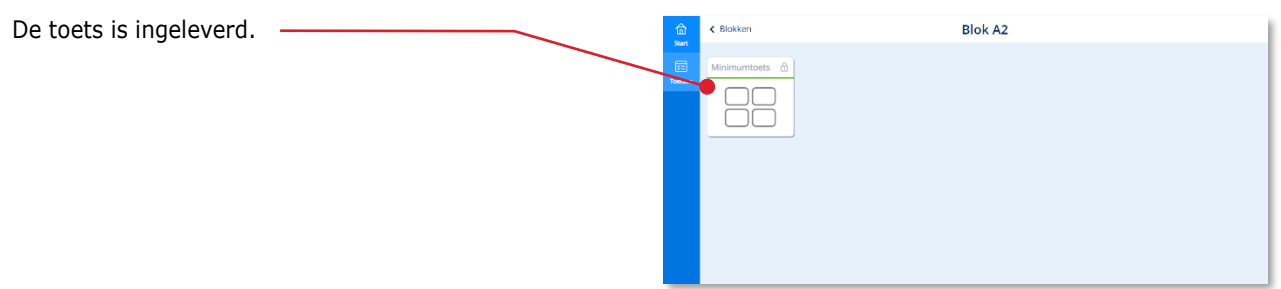

## <span id="page-25-0"></span>**5.4. Tijdens een toets stoppen**

Wil je tijdens een toets stoppen en de toets later afmaken??

Klik op Menu en dan Stoppen

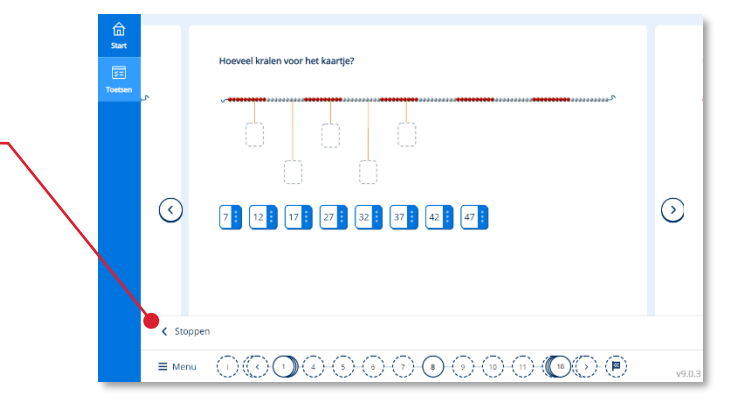

## <span id="page-25-1"></span>**5.5. Het toetsresultaat bekijken**

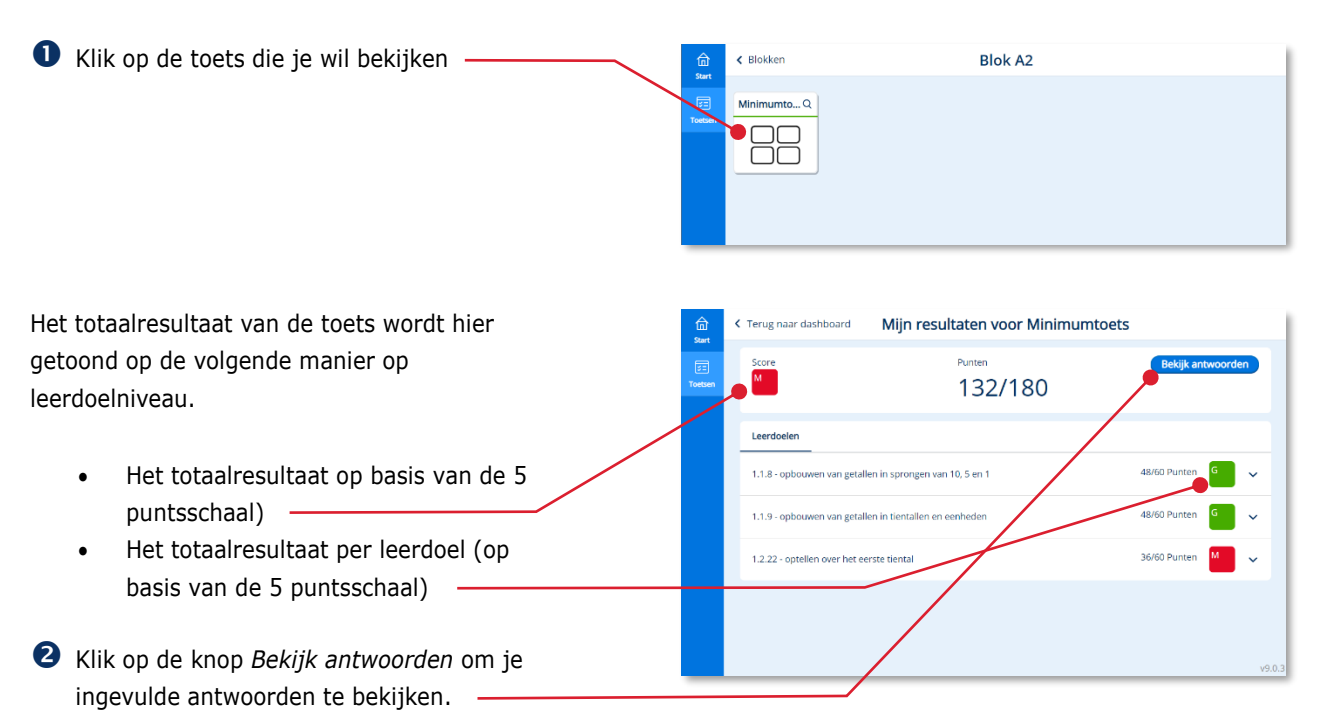

<span id="page-26-0"></span>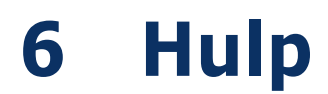

Voor meer informatie en hulp kun je terecht op de algemene servicepagina van Malmberg: <https://help.bao.malmberg.nl/hc/nl> Hier vind je onder anderen handleidingen, systeemeisen en veel gestelde vragen.